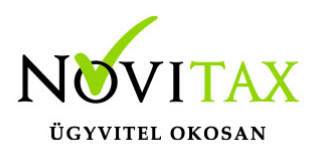

### **Számla rögzítése**

Számla, Előlegszámla, Szállítólevél, Proforma számla, Díjbekérő készítése, létrehozása az IPTAX és RAXLA modulokban

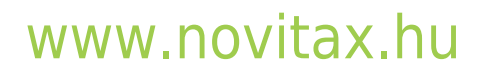

1105 Budapest, Gitár utca 4. | Tel.: (+36 1) 263-2363 | E-mail: [novitax@novitax.hu](mailto:novitax@novitax.hu)

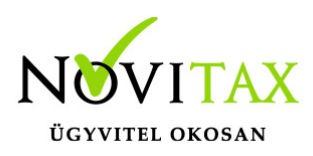

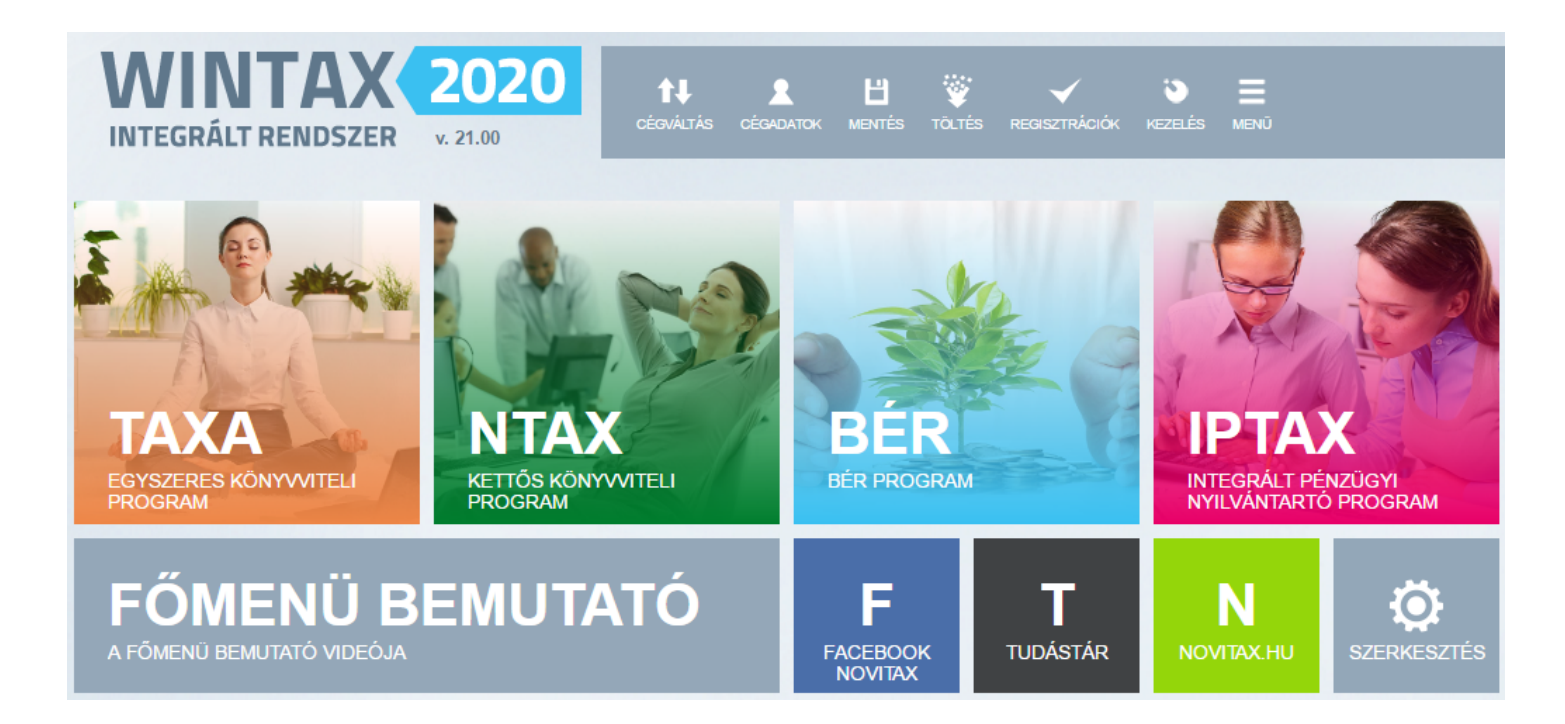

Számla vagy más bizonylat a Számlázó modulban (IPTAX vagy RAXLA) a Számlák, bizonylatok menüben a Számlák, bizonylatok rögzítése menüpontban készíthető.

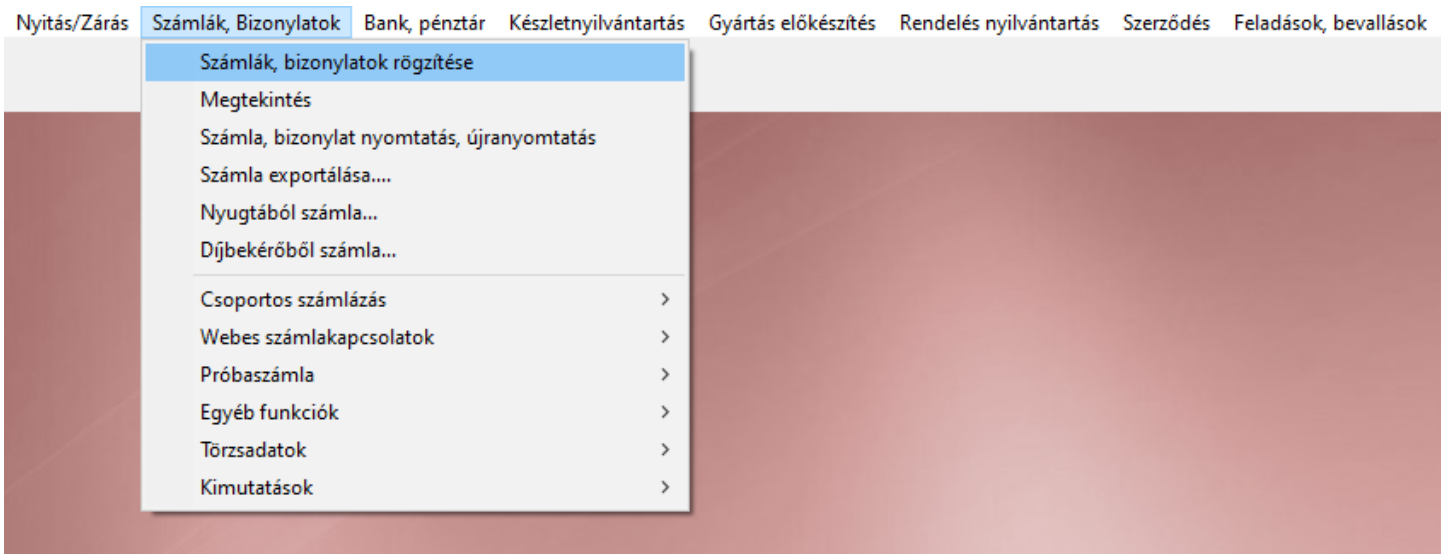

### [www.novitax.hu](http://www.novitax.hu)

1105 Budapest, Gitár utca 4. | Tel.: (+36 1) 263-2363 | E-mail: [novitax@novitax.hu](mailto:novitax@novitax.hu)

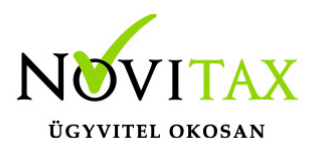

Rögzítési sorrend: Számlafej, majd utána a számlatétel

A számla elkészítése Fej, majd Tétel (más néven Bizonylatfej, majd Bizonylattétel vagy számla esetén Számlafej és Számlatételnek is nevezhető) rögzítési ablak sorrendben történik a rögzítési képernyőkön. Amíg a Fej (felső ablak) adatai nincsenek kitöltve és OK gombbal letárolva, addig az alsó Tétel rész nem látszik a képernyőn.

### **Számlafej**

Kötelező választandó adatok

A Fej ablakban kötelezően megadandó a Típus (Számlatípus), majd következőnek a Partner. Mindkét adatot a sor végén lévő zöld nyíl mutató gombra kattintással kell választani vagy billentyűzetről az F2-es billentyűvel.

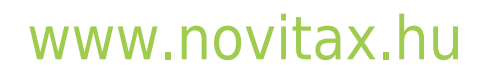

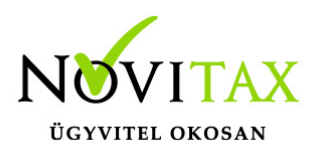

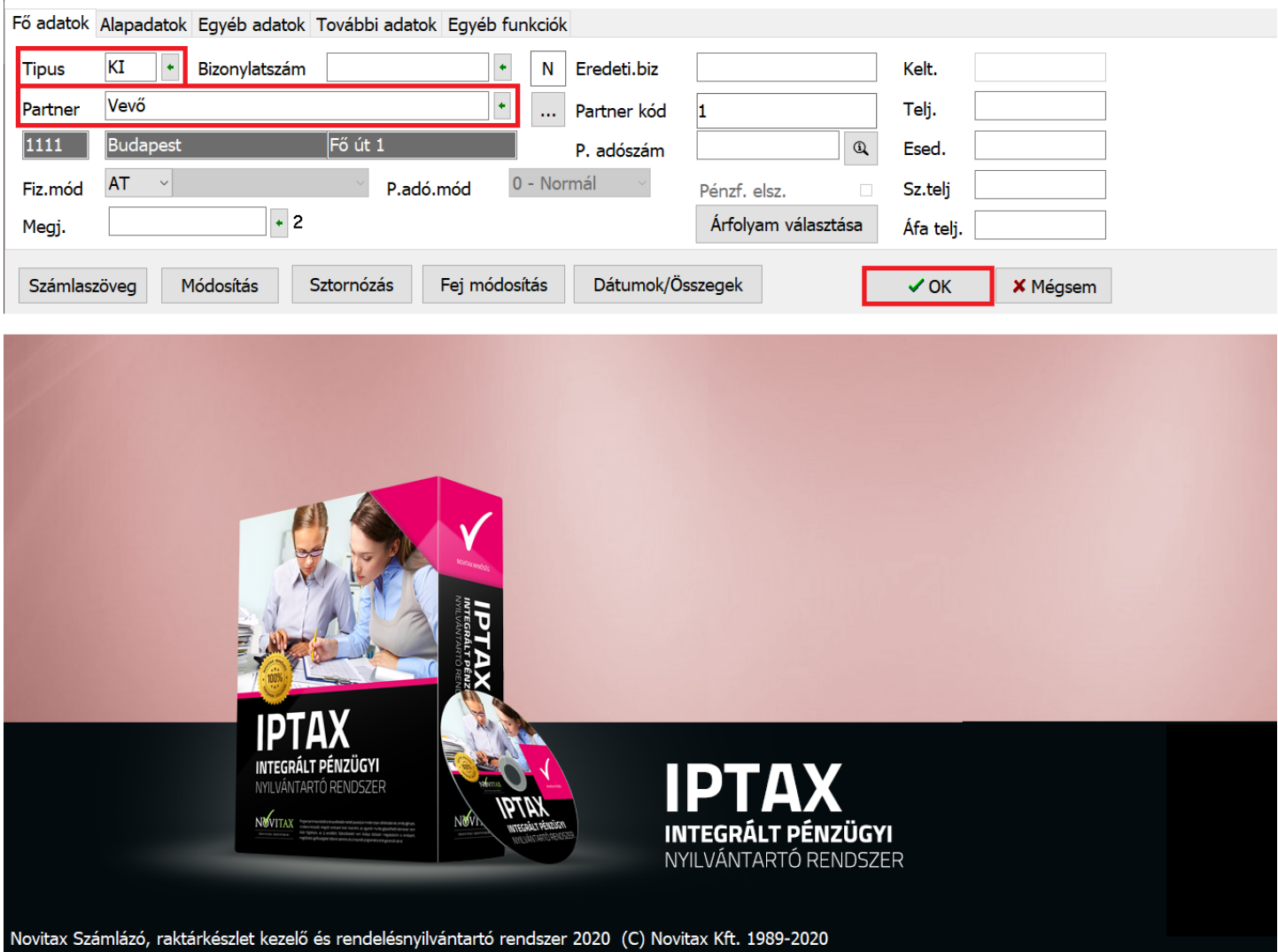

#### Típus

A Típus által választható ki, hogy a programban milyen bizonylat készüljön. Ezek a típusok (virtuális bizonylattömbök) lehetnek Kimenő számla, Bejövő számla, Előlegszámla (Adott- Kapott előleg), Kimenő-Bejövő Szállítólevél, Díjbekérő, Proforma számla, stb… (A típus választási lehetőségek a rendelt modul tudásától függően eltérőek lehetnek.) A Típusok bővíthetők, tehát, ha új kimenő számlatömbre van szükség, akkor azt egyszerűen létrehozhatjuk.

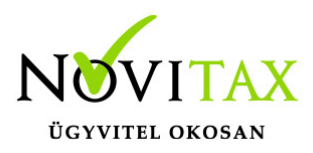

[Új számlatömb létrehozása…](https://tudastar.novitax.hu/uj-bizonylattipus-letrehozasa-szamlazo-programban/)

[Új iktatási számlatömb létrehozása \(kézi vagy más gépi számla iktatására\)…](https://tudastar.novitax.hu/iktatasi-szamlatipus-letrehozasa-a-szamlazo-programban/)

Partner

Amennyiben, még nem szerepel a partner adatbázisban a választandó partner, akkor azt a Partner ablakban a [+] gombbal vagy az Insert billentyűvel be kell rögzíteni és ez után lehet választani.

A partner rögzítésénél kötelezően megadandó a név az irányítószám a cím. Magyar adószámmal rendelkező partner az adószám megadása után lekérdezhető az opten adatbázisából.

A berögzített partnerek közül választani kell.

Opcionálisan leggyakrabban használt megadható/változtatható számlafej adatok

Dátumok, fizetési mód

A Fej ablakban opcionálisan választható a Fiz. mód azaz a számla fizetési módja, beállíthatók a Telj. azaz teljesítés, Esed, azaz esedékesség, Sz.telj azaz számviteli teljesítés és Áfa telj. azaz áfa teljesítés dátumok.

### Árfolyam

A Fej ablakban a Fő adatok lapon az Árfolyam gombbal lehetséges árfolyamot választani. Az árfolyam választásával válik a számla devizássá. Minden devizás számla készítésekor árfolyamot választani kötelező, mert lehet a számlának áfa vonzata is amit a programnak alapdevizásban (forintban) meg kell tudni állapítania.

Amennyiben nem jelenik meg az Árfolyam gomb a Fej rögzítési képernyőn, akkor a számlázó programon belül az Beállítások / Alapbeállítások / Számlanyomtatás… menüpontban a Deviza adatok lapon a Deviza használata funkcióval aktiválható. Ezen beállítás után a rögzítési képernyő Fej ablakában a Típus és Partner választása után választható az Árfolyam. Ugyanitt beállítható az

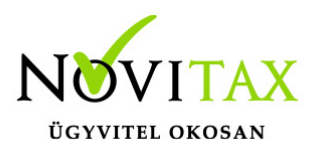

is, hogy pl. Csak devizás összeg jelenjen meg a számlán, tehát az alapdevizás (általában forint) ne jelenjen meg.

Nem létező számla kiállításkori árfolyam esetén be kell rögzíteni az árfolyamot a devizanem, a váltóhely megadásával, a dátum és az árfolyam összegének beírásával. Lehetőség van árfolyam lekérdezésére is az MNB - Magyar Nemzeti Bank oldaláról, ehhez a főmenüben a Cégbeállítások / Devizaárfolyam ok lekérdezése internetről lehetőséget kell választani.

#### Bankszámlaszám

Az Alapadatok fülre kattintva pl. a Bank sorban a számlán feltüntetendő számlaszám kiválasztására van lehetőség.

Az alapértelmezett bankszámlaszám a főmenüben a Cégbeállítások / Cégadatok menüpontban alul a Számlavezető sorban állítható be előre, hogy ne kelljen mindig azt kiválasztani.

A fej részt kitöltve majd OK gombbal lehet továbblépni a tételekhez, a Mégsem gombbal viszont elvethetjük a megkezdett számla rögzítését.

### **Számlatétel**

A Fej ablak OK-val történő lerögzítése/tárolása után a program az alsó ablakokat is megjeleníti. A háttérben egy Tételek ablak lesz inaktívan látható, majd előtte egy Tétel felvitel ablak amiben meg lehet kezdeni a számlára írandó tételek kiválasztását/beírását.

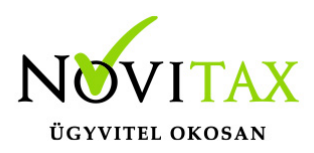

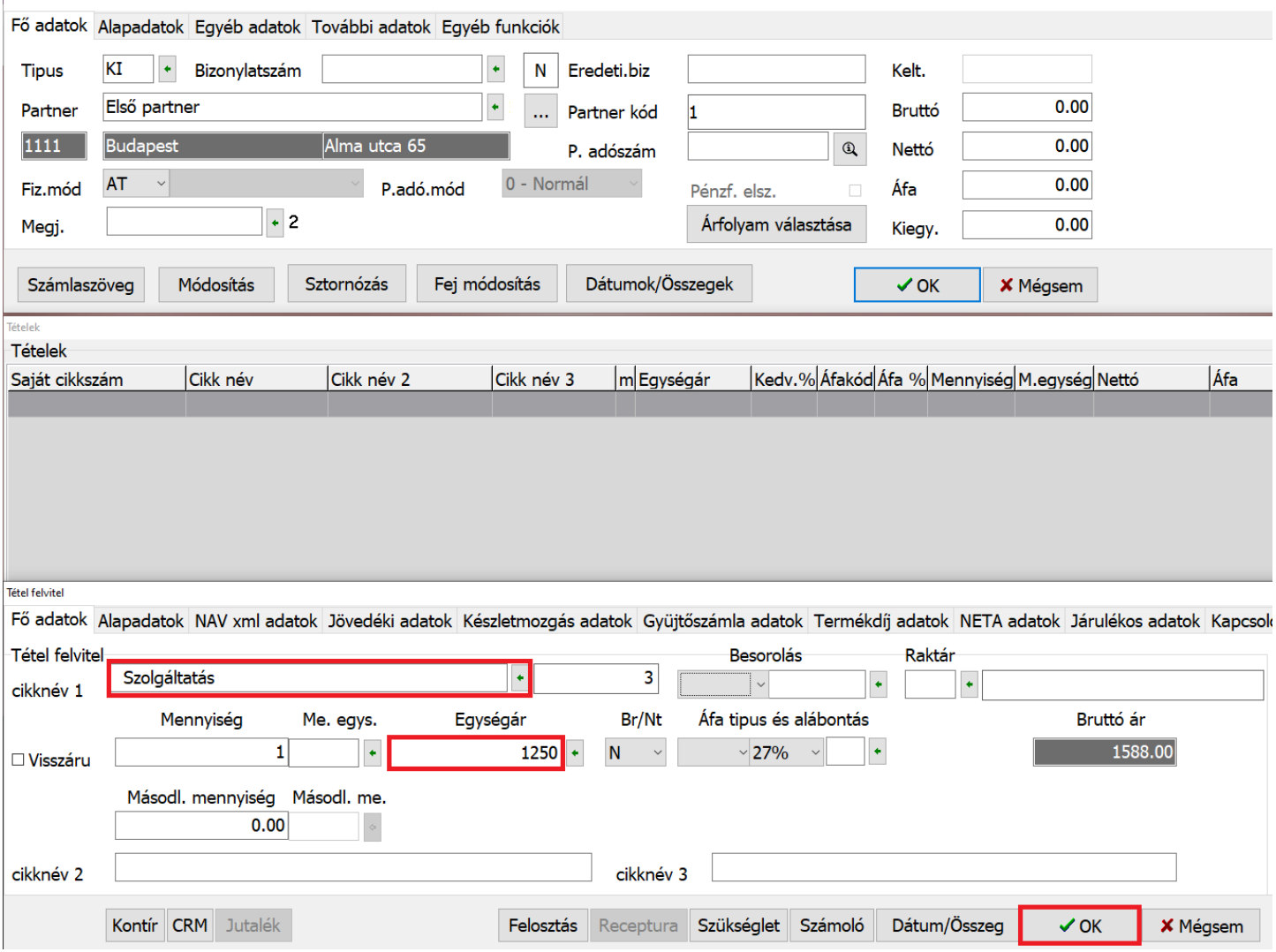

Kötelezően megadandó/kiválasztandó tételadatok

A tétel választása a cikknév 1 sor végén lévő gombbal lehetséges, illetve a tétel megnevezése szabadon is beírható, nem szükséges cikktörzsből választani. Megadandó továbbá az Egységár is, amennyiben nem cél a nulla egységáron történő értékesítés. Devizás számla esetén (fejben választott árfolyam hatására) egy Deviza egységár mező is megjelenik és abban az idegen deviza megadható.

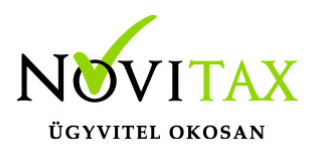

A cikknév1 sor végén lévő zöld nyíl gomb hatására megnyíló cikktörzsben előre berögzíthetők a cikk adatok, így későbbiekben ugyanennek a terméknek vagy szolgáltatásnak számlázásakor nem kell megadni minden adatot, elegendő csak cikktörzsből választani.

Leggyakrabban használt opcionálisan változtatható/megadható tételadatok MENNYISÉG ÉS MENNYISÉGI EGYSÉG Egy egységnél több termék vagy szolgáltatás értékesítése esetén változtatható és választható a hozzá tartozó mennyiségi egység.

BRUTTÓ/NETTÓ Tétel egységára bruttó vagy nettó

ÁFA TÍPUS ÉS ALÁBONTÁS Áfa alatt lévő üres mezőre kattintva megjelenő áfa táblában, Belföldi, Közösségi és Külföldi áfák

Besorolás VTSZ, SZJ, KSH, KN kód

A tétel az OK gombbal vagy az F9-es billentyűvel tárolható, aminek hatására a tétel a Tételek ablakra kerül át és a program egy új kitöltetlen üres Tétel felvitel ablakot jelenít meg.

A Tétel felvitel megszakítható alul a Mégsem gombbal, aminek hatására a Tételek ablak lesz az aktív. A Tételek ablakban lehetőség van a számla tárolására az OK gombbal vagy az F9-es billentyűvel, de a tárolás előtt meg is tekinthető a nyomtatási kép, illetve lehetőség van a Bizonylatok kapcsolásával másik bizonylat kapcsolására vagy az Egyéb műveletek funkción belül további teendőkre (pl. tétel importálás).

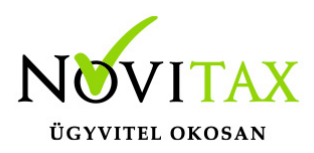

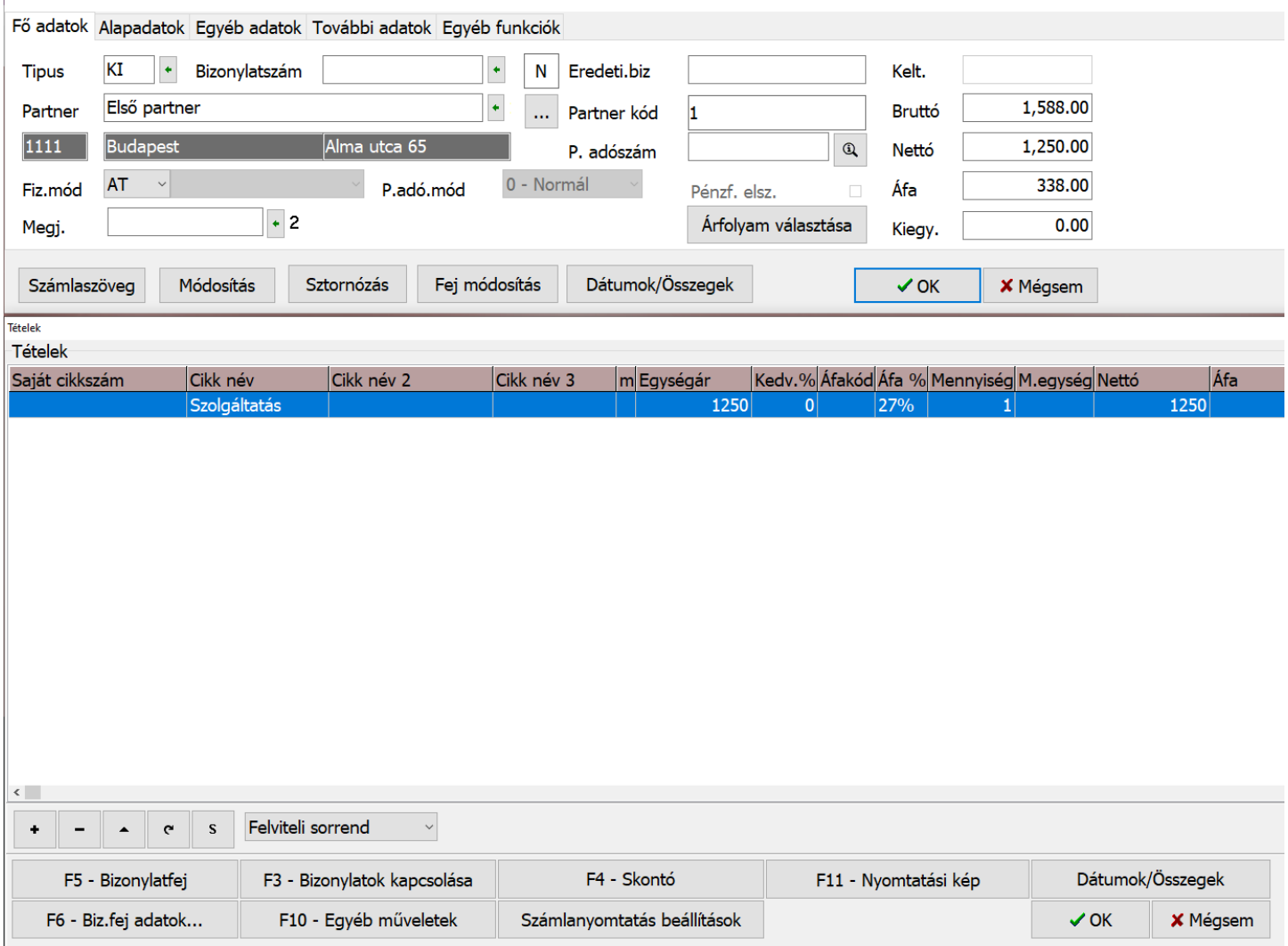

Új tétel rögzítés a [+] gombbal vagy az Insert billentyűvel kezdeményezhető.

A számlafejbe visszalépés az F5 – Bizonylatfej gombbal történik. Ilyen esetben a fej OK gombjával lehet majd visszalépni a tételekhez.

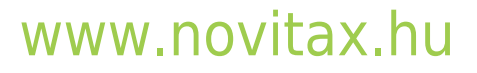

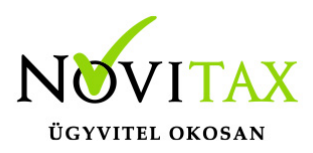

### **Számla véglegesítése**

Az alsó OK gombbal tárolható a számla aminek hatására megjelenik a Nyomtatási és Elektronikus számlázási ablak, ahol választható a kívánt funkció.

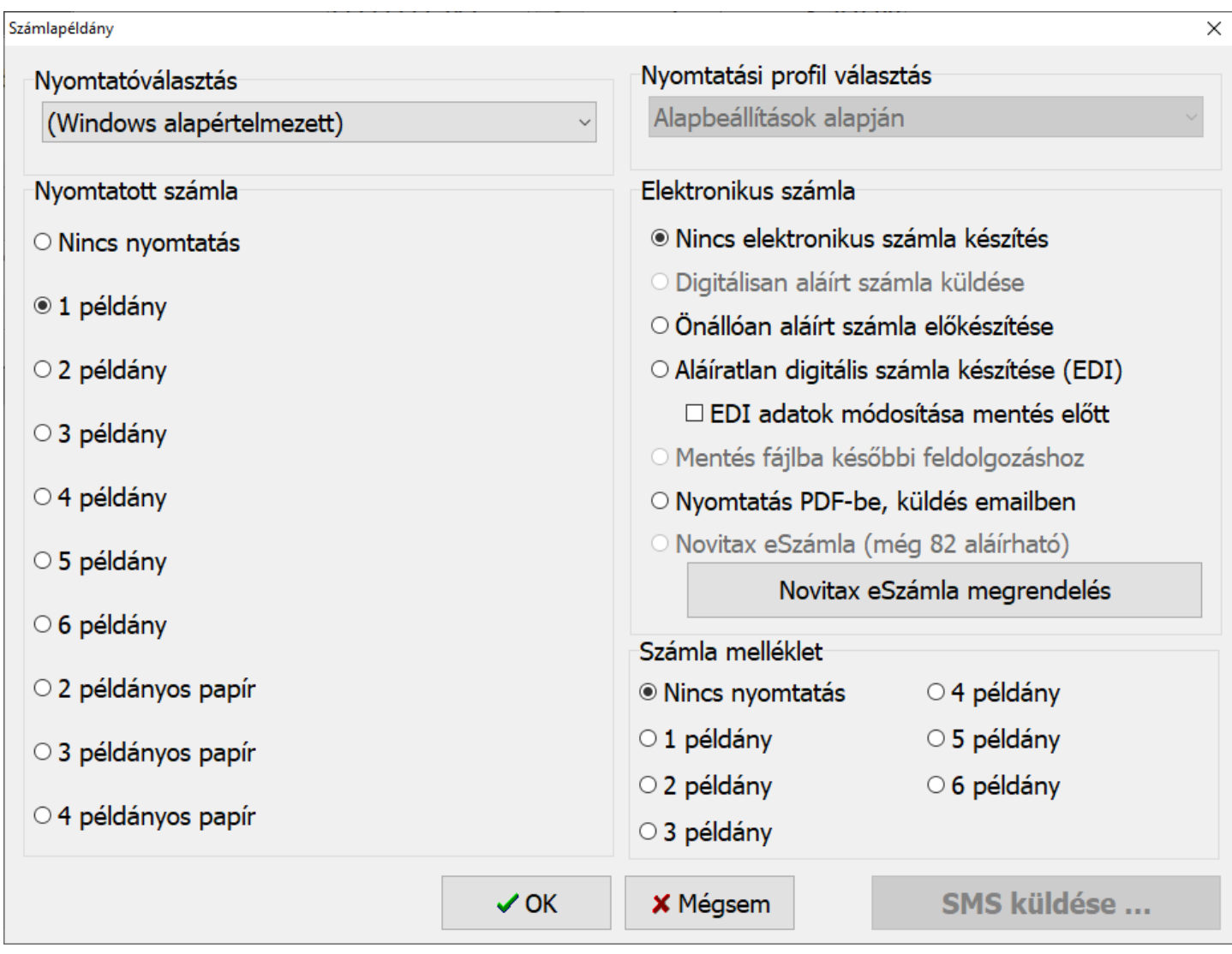

A rögzített bizonylatok a Számlák, bizonylatok menüben a Megtekintés menüpontban nézhetők

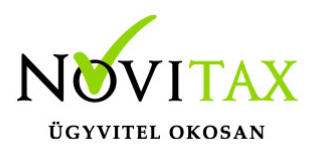

meg, illetve akár alul a Nyomtat gombbal nyomtatható, küldhetők újra.

Kapcsolódó bejegyzések: [Számla sztornózása, módosítása](https://tudastar.novitax.hu/szamla-sztornozasa-es-modositasa/)

[Számla kiegyenlítése bankban vagy pénztárban](https://tudastar.novitax.hu/banki-tetel-rogzitese/)

[Számla kiegyenlítése egyszerű kiegyenlítés használatával](https://tudastar.novitax.hu/egyszeru-kiegyenlites-hasznalata/)

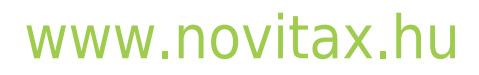

1105 Budapest, Gitár utca 4. | Tel.: (+36 1) 263-2363 | E-mail: [novitax@novitax.hu](mailto:novitax@novitax.hu)